# **3xLOGIC**

## **Tech Tip 170006**

### **VIGIL Server - How to Register New Modules Using VIGIL Registration Utility**

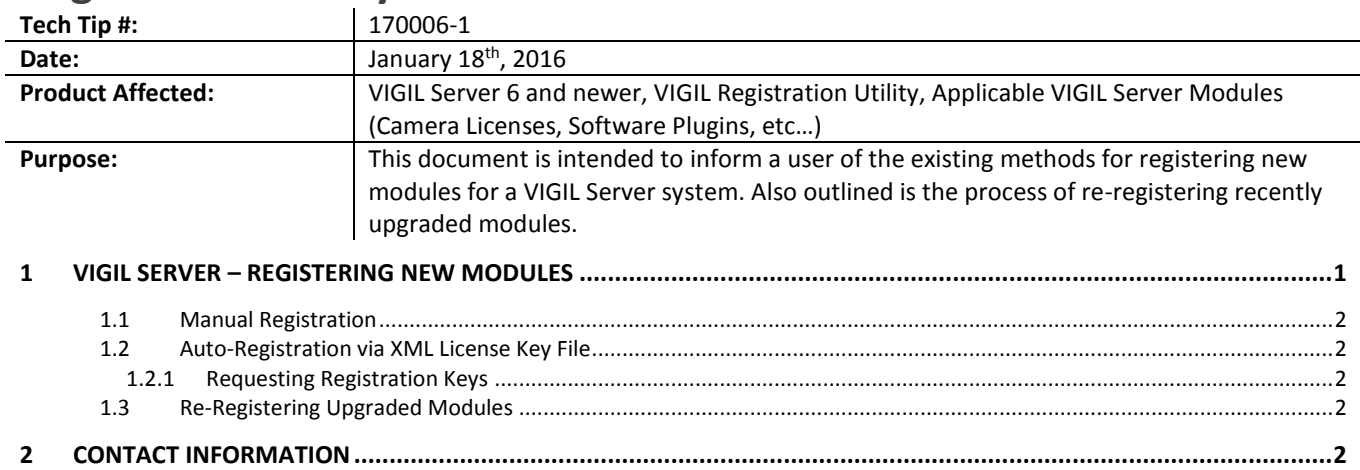

#### <span id="page-0-0"></span>**1 VIGIL Server – Registering New Modules**

To register new VIGIL Server modules:

- 1. Shutdown VIGIL Server software.
- 2. Click the Windows Start button.
- 3. Select *Programs | VIGIL | Utilities | Register*

The VIGIL Registration Utility will launch.

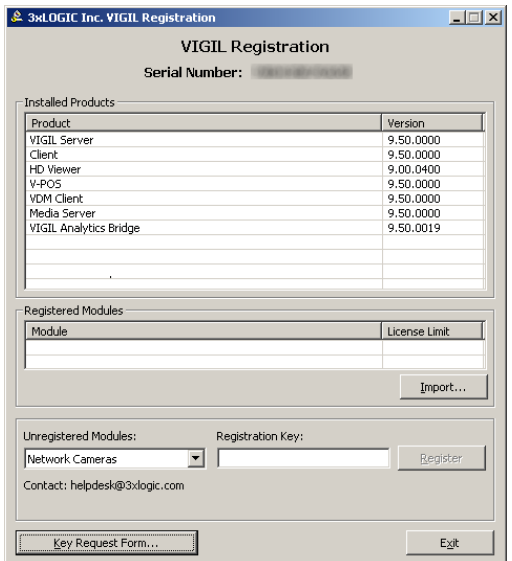

Proceed through the remaining sections of this guide for instructions on manually and automatically registering new modules. Instructions are also available for the process of re-registering a module for a which an upgrade has been recently purchased.

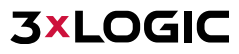

#### **1.1 Manual Registration**

<span id="page-1-0"></span>To register modules:

- 1. Choose the desired module from the *Unregistered Modules* drop-down.
- 2. Enter the registration key provided to you by your sales representative.
- 3. Click *Register*.

The registration process for the selected module is complete.

#### **1.2 Auto-Registration via XML License Key File**

<span id="page-1-1"></span>Alternatively, you may use an auto-registration XML file if you have received one from your sales representative. To use this file:

- 1. Click the *Import* button
- 2. Locate the file .xml license file in the available file explorer and click *Open.*

All modules associated with the.xml file will now be automatically registered.

#### **1.2.1 Requesting Registration Keys**

<span id="page-1-2"></span>If you have yet to receive registration keys, keys can be requested. To request keys:

- 1. Click the *Key Request Form...* button
- 2. Check-off the appropriate modules for which you require registration keys and click *Save*.
- 3. Send the resulting .xml file to your 3xLOGIC sales representative.

The representative will contact you to complete the transaction and will provide you with the appropriate keys for the auto-registration XML file.

#### <span id="page-1-3"></span>**1.3 Re-Registering Upgraded Modules**

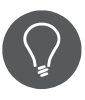

**Example:** A VIGIL Server system currently has 8 Network Camera Channels licensed and registered. The VIGIL Server's owner has purchased a new 8 Network Camera Channel license to double the VIGIL Server's camera capacity to 16. The owner has been supplied the appropriate registration key for the new license by their sales representative. The below steps must be followed to successfully re-register the upgraded module to allow for access to the new camera channels.

To re-register an upgraded module:

- 1. Select the module from the *Registered Modules* list and press the *Delete* key on the keyboard to remove the original module.
- 2. Re-select the module from the bottom *Unregistered Modules* list. Enter the upgraded module's new license key and click *Register*. If you have been provided an .xml license file, you can use the alternate auto-registration method (outlined in Sectio[n 1.2](#page-1-1) of this tech tip) to complete registration.
- 3. Launch VIGIL Server.

The re-registered module will now be active. Launch VIGIL Server to confirm the module is active. If the VIGIL Server software was not shut down during registration, a software restart is required for changes to take effect.

#### <span id="page-1-4"></span>**2 Contact Information**

If you require more information, or if you have any questions or concerns, please contact 3xLOGIC Support: Email: [helpdesk@3xlogic.com](mailto:helpdesk@3xlogic.com) Online[: www.3xlogic.com](../999999%20TEMPLATE%20Service%20Bulletin/www.3xlogic.com)

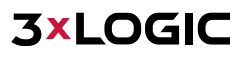